# Rejestracje w USOSweb

## Informacje ogólne dotyczące wszystkich tur rejestracji

Należy zalogować się na<https://usosweb.sgh.waw.pl/>

Następnie należy przejść do zakładki **DLA STUDENTÓW**, w której odbywają się wszelkie działania dotyczące rejestracji.

W zależności od specyfiki danej tury korzysta się z:

- **Kalendarza** (pokazuje wszystkie dostępne rejestracje dla danego studenta, z którego przechodzi się do właściwej tury zapisu na: zajęcia, seminarium, kierunki studiów.
- **Koszyka** (pokazuje przedmioty, na które w danym momencie student jest zapisany).
- **Planu zajęć** (poza aktualnym planem studenta, na bieżąco pokazuje zmiany wprowadzane w przedmiotach podczas rejestracji).

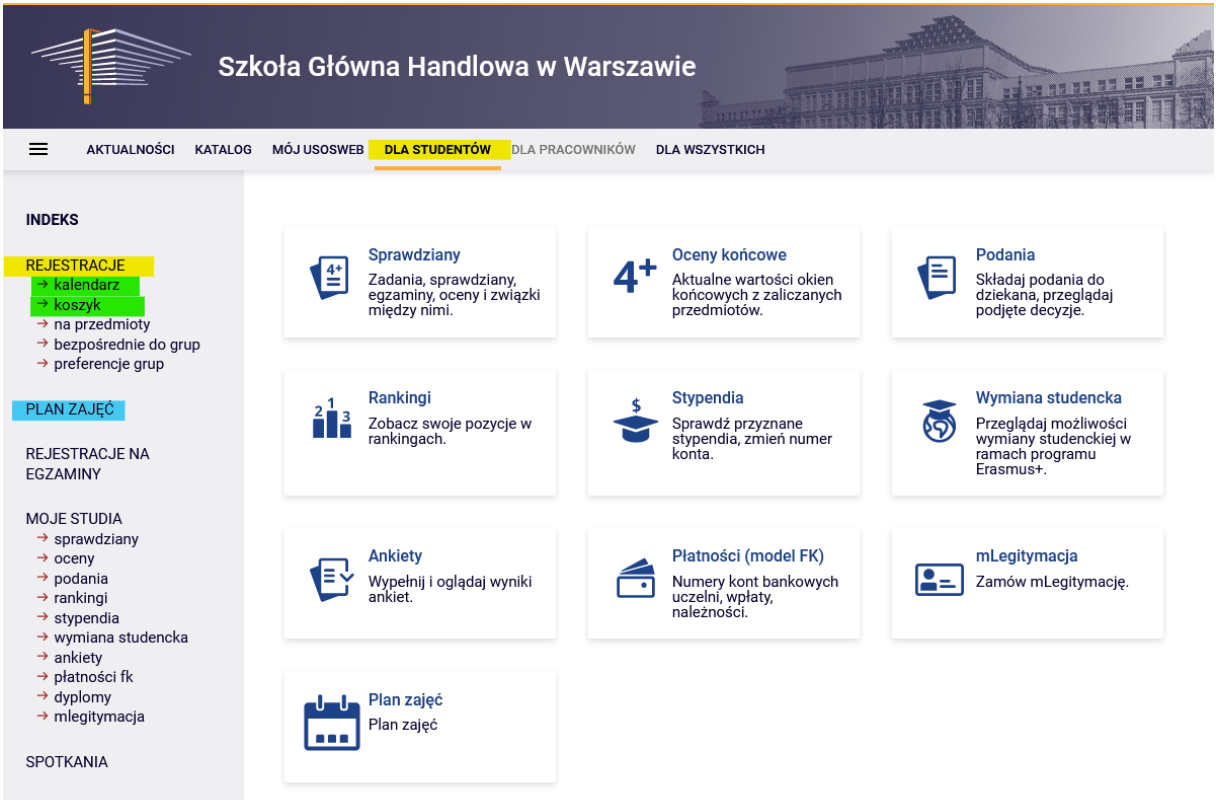

#### Rejestracja na przedmioty:

#### I tura – usuwanie kolizji oraz wypisywanie się z przedmiotów nieobowiązkowych

Po I etapie (preferencjach) studenci zostaną przydzieleni do uruchomionych zajęć, które zadeklarowali w jego trakcie.

W I turze II etapu (rejestracje na przedmioty) możliwe jest usuwanie przedmiotów kolizyjnych oraz wypisanie się z przedmiotów nieobowiązkowych. Jest to jedyna tura, w trakcie której będzie możliwość wyrejestrowania się z tych przedmiotów. Po jej zakończeniu przedmioty, które pozostaną w **Koszyku**, będą przedmiotami obowiązkowymi do realizacji w przyszłym semestrze. Dokonane zapisy na przedmioty pozostaną wiążące w kolejnych turach i nie będzie możliwości wypisania się z nich. Osoby, które zostały zapisane na dany przedmiot po preferencjach, mają zagwarantowane miejsce w grupie, również w późniejszych turach rejestracji.

W czasie trwania tej tury nie ma możliwości zgłaszania chęci zapisu ani zarejestrowania się na żadne zajęcia. Dopisywanie do zajęć będzie miało miejsce w kolejnych turach.

Podczas tej tury **należy usunąć wszystkie kolizje**, które mogły powstać po przydziałach na zajęcia. Kolizje, które pozostaną, zostaną usunięte automatycznie po zamknięciu tury.

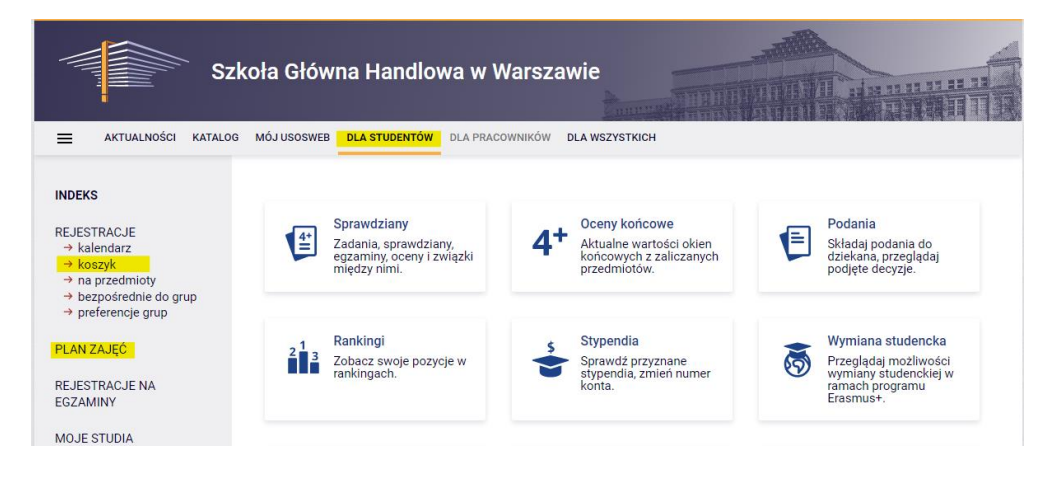

W tej turze korzysta się z **Koszyka** i **Planu zajęć**:

Po przejściu do **Kalendarza** istnieje możliwość sprawdzenia terminów poszczególnych tur i etapów deklaracji.

W związku z tym, że w bieżącej turze nie ma możliwości dopisywania się do zajęć, po przejściu do rejestracji widoczne są przedmioty planowane do uruchomienia w tym momencie jeszcze niedostępne (ikona czerwonego koszyczka), na które rejestracja będzie udostępniona w dalszych turach deklaracji.

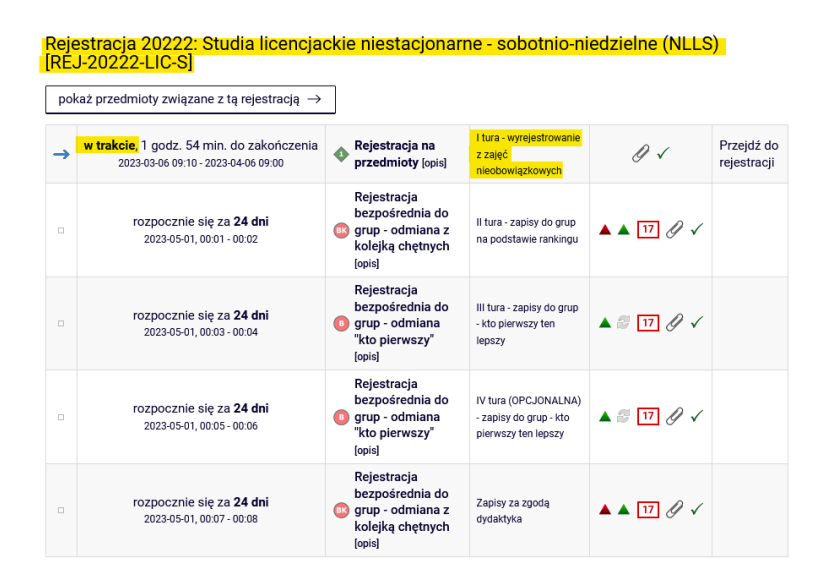

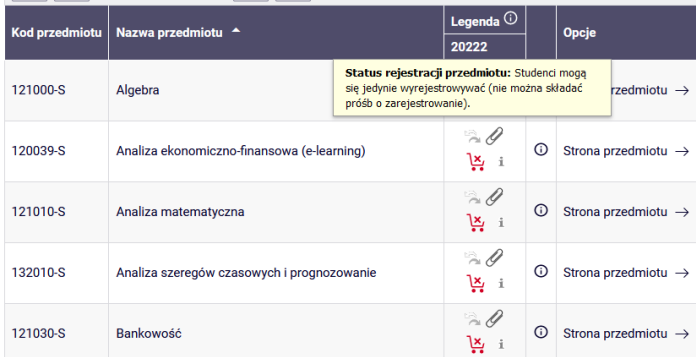

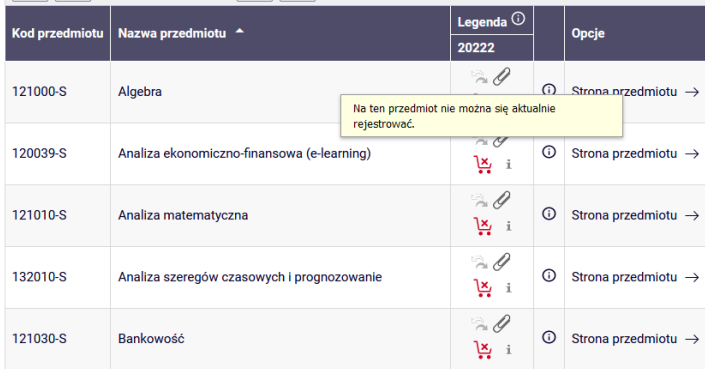

Aby sprawdzić, na które zajęcia wybrane w I etapie (preferencjach) studenci zostali finalnie zapisani, należy przejść do **Koszyka:** 

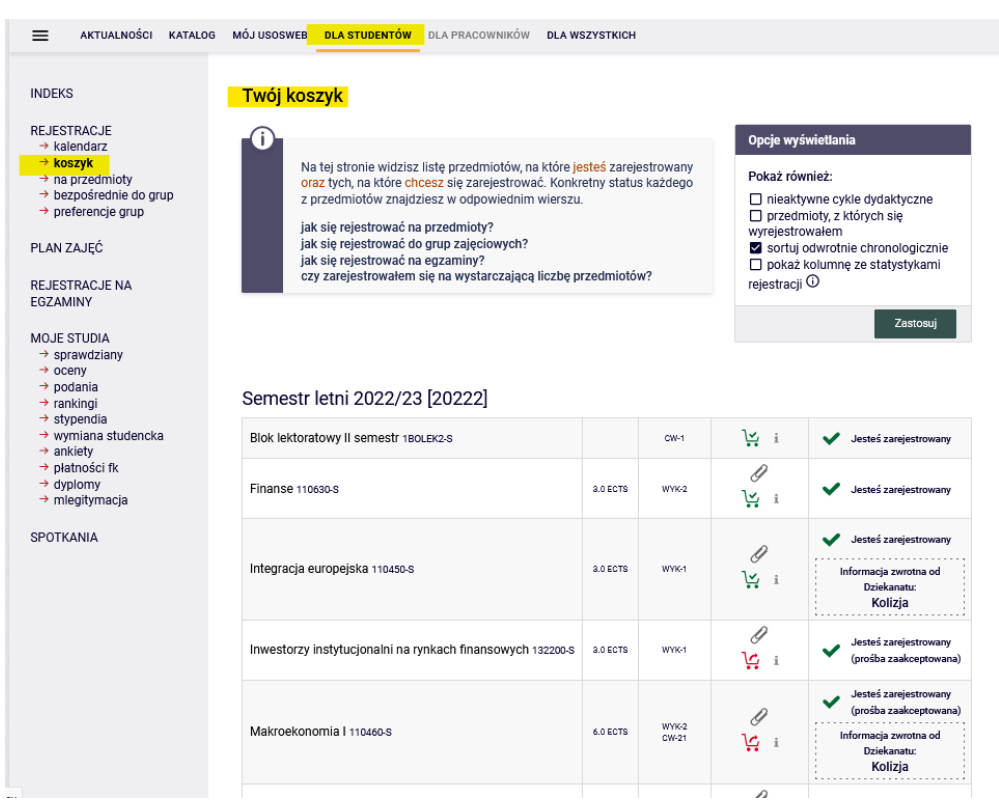

Studenci, którzy w danym semestrze mają obowiązek realizacji lektoratu, w planie będą mieli zablokowane terminy na zajęcia z języków obcych:

### Semestr letni 2022/23 [20222]

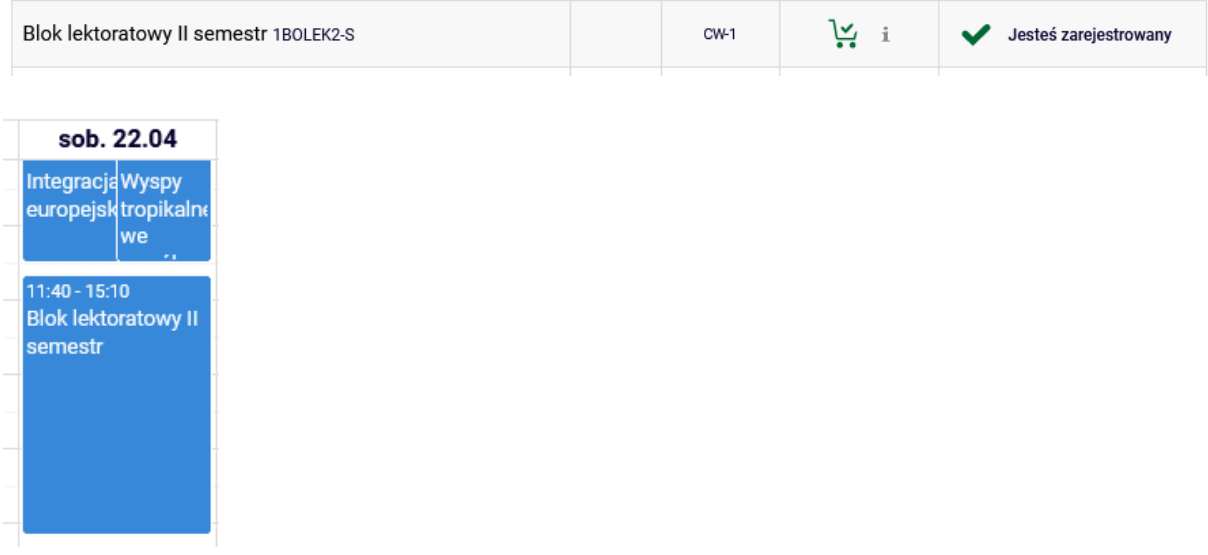

W **Koszyku** przy każdym przedmiocie widoczna będzie ikona koszyczka, określająca status danego przedmiotu w tej turze (możliwość lub brak możliwości wypisania się).

Ikona zielonego koszyczka oznacza przedmiot obowiązkowy w przyszłym semestrze (podstawowy lub kierunkowy), z którego nie można się wyrejestrować:

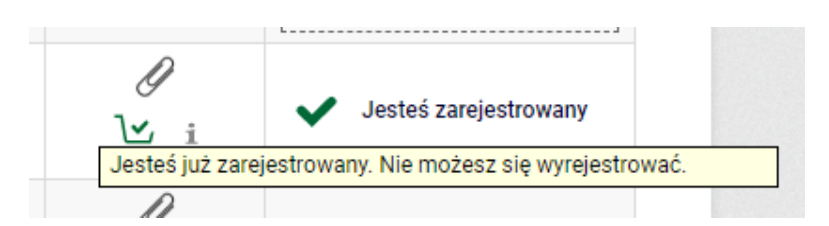

Ikona czerwonego koszyczka oznacza możliwość wyrejestrowania się z przedmiotu:

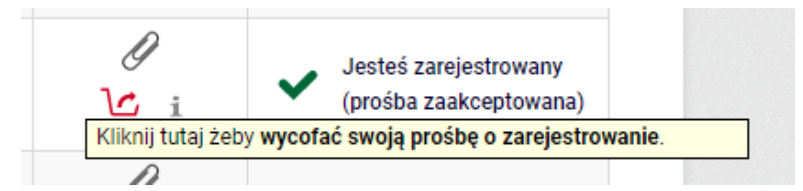

Przy przedmiotach, które są w kolizji widnieje informacja:

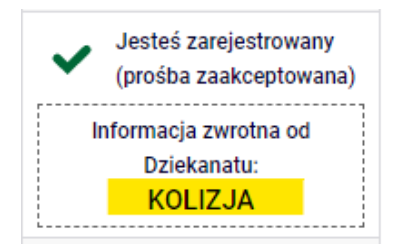

Informacja o przedmiotach kolidujących jest widoczna w **Planie zajęć**:

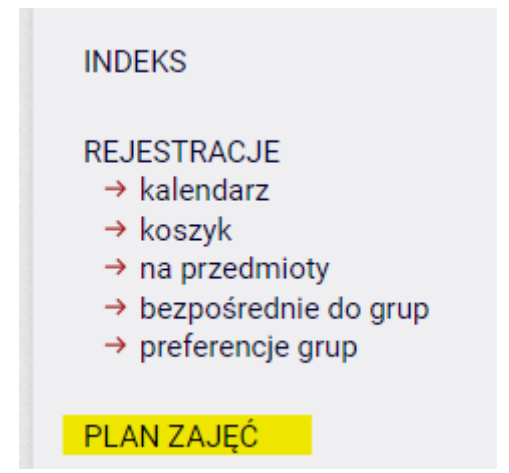

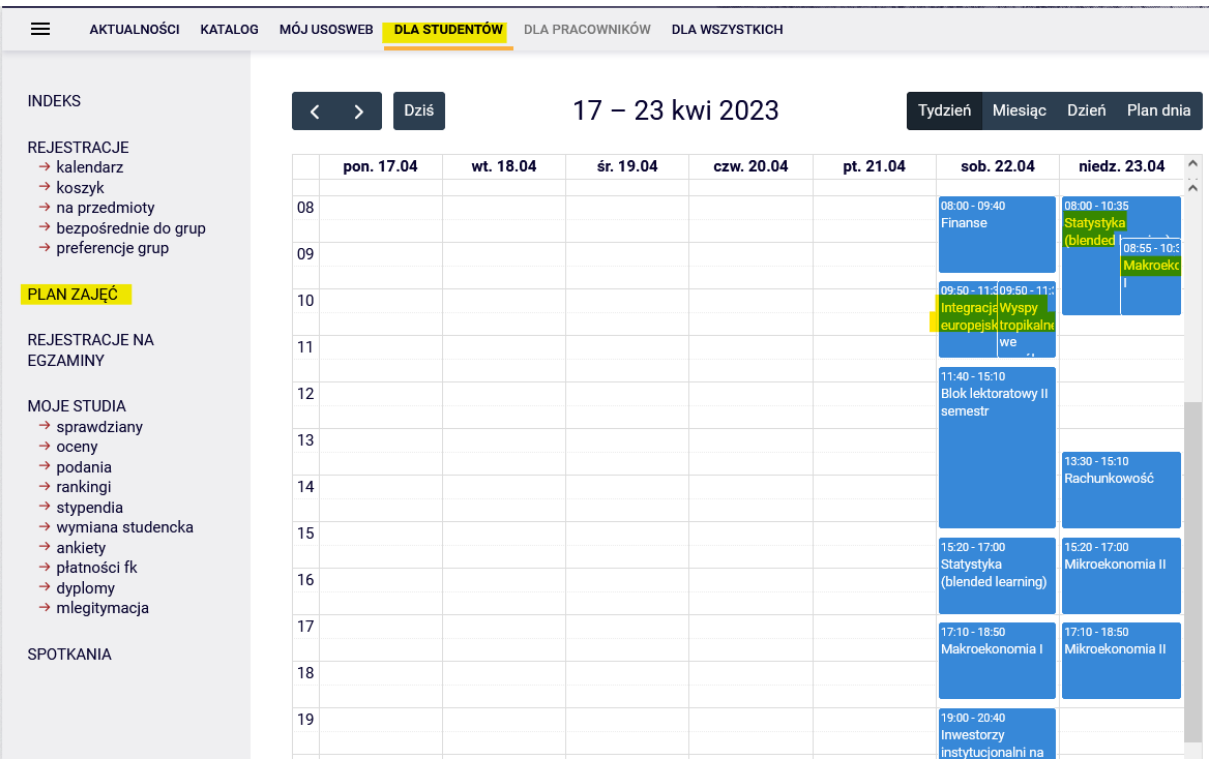

Szczegółowe informacje o danych zajęciach można uzyskać najeżdżając kursorem na właściwy kafelek:

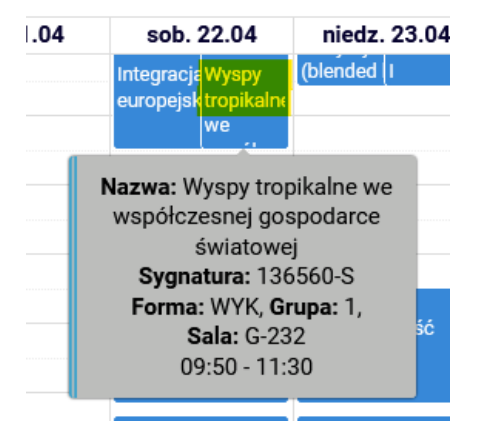

Usunięcie przedmiotu będzie możliwe w sytuacjach kolizji:

- 1. Przedmiotów obowiązkowych należy wypisać się z tylu przedmiotów, aby w planie zajęć nie pozostały żadne kolizje (przy dwóch z jednego, przy trzech z dwóch itd.). **UWAGA:** system pozwoli wypisać się ze wszystkich kolidujących zajęć, ale należy usunąć tylko ich minimalną liczbę niwelującą kolizję i zostawić w planie zajęć wszystkie możliwe do zrealizowania przedmioty obowiązkowe;
- 2. Przedmiotu obowiązkowego i nieobowiązkowego należy wypisać się z przedmiotu nieobowiązkowego. System uniemożliwi wyrejestrowanie się z zajęć obowiązkowych;
- 3. Przedmiotów nieobowiązkowych należy wypisać się z tylu przedmiotów, aby nie pozostała żadna kolizja w planie. Istnieje możliwość wyrejestrowania się ze wszystkich tego typu przedmiotów (nie ma wymogu, aby w harmonogramie zajęć pozostał choć jeden przedmiot).

Przy przedmiotach, z których system pozwoli wypisać się widoczna jest ikona czerwonego koszyczka oraz informacja o kolizji:

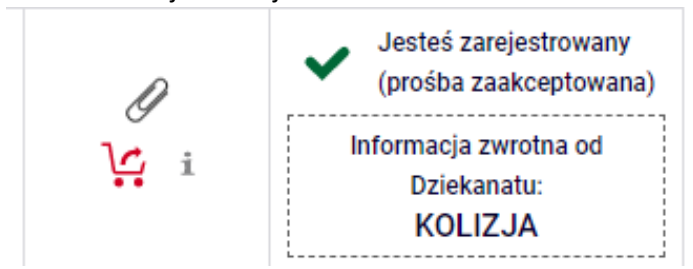

Przy przedmiotach, z których system nie pozwoli się wypisać, znajduje się ikona zielonego koszyczka oraz informacja o kolizji: :

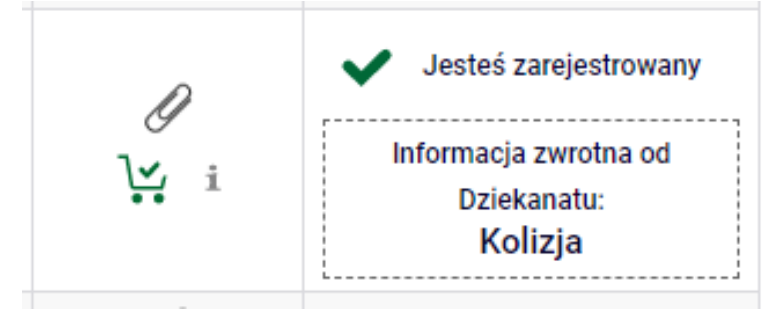

Wyrejestrowanie możliwe jest po kliknięciu ikony czerwonego koszyczka:

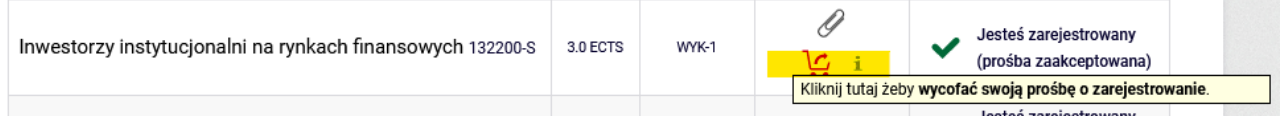

System dwukrotnie poprosi o potwierdzenie dokonanego wyboru:

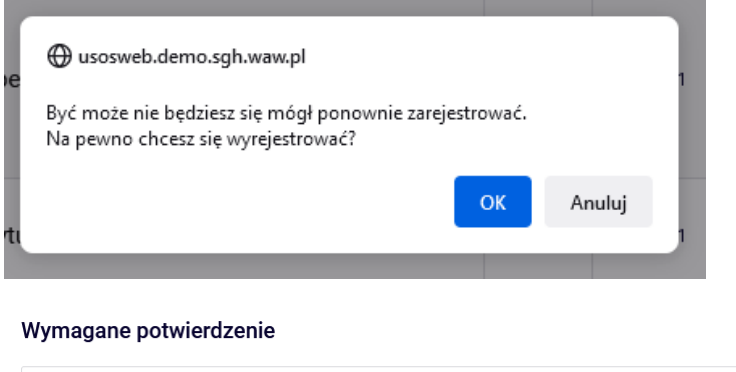

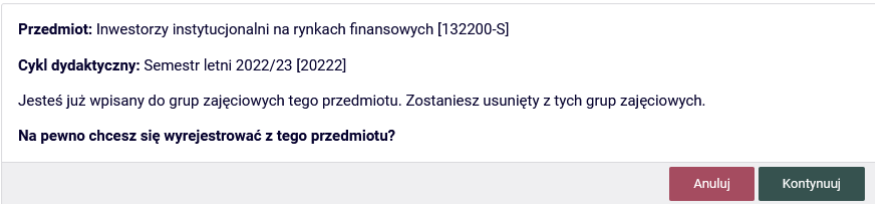

### Po potwierdzeniu tej operacji przedmiot zniknie z **Koszyka** i **Planu zajęć**:

Plan zajęć przed uśnięciem przedmiotu: Plan zajęć po usunięciu przedmiotu:

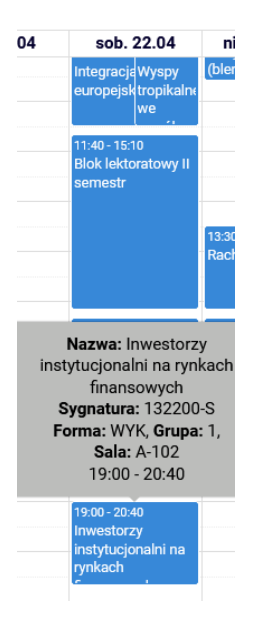

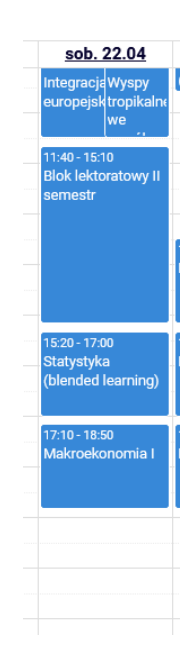

W przypadku usuwania kolidujących ze sobą przedmiotu obowiązkowego (ikona zielonego koszyczka)i nieobowiązkowego (ikona czerwonego koszyczka), istnieje możliwość usunięcia tego drugiego przedmiotu:

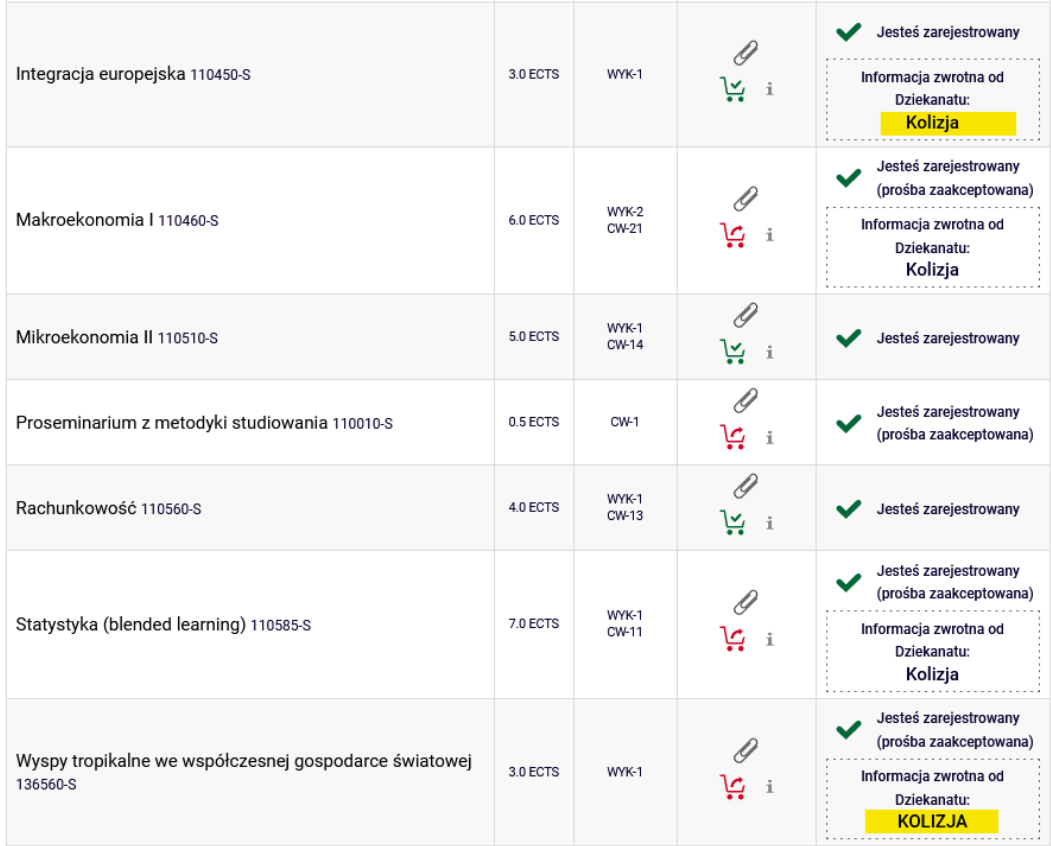

### Widok w planie zajęć:

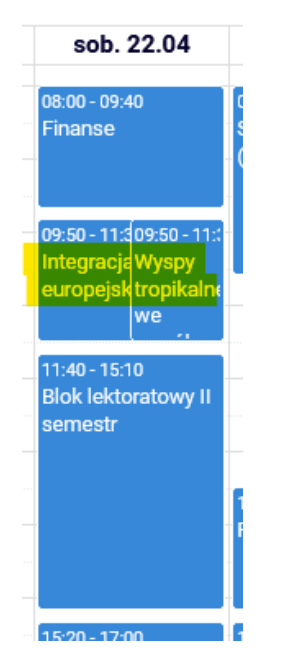

Po usunięciu przedmiotu kolidującego (nieobowiązkowego), w **Planie zajęć** zostaje tylko jeden przedmiot, a informacja o kolizji znika z **Koszyka**:

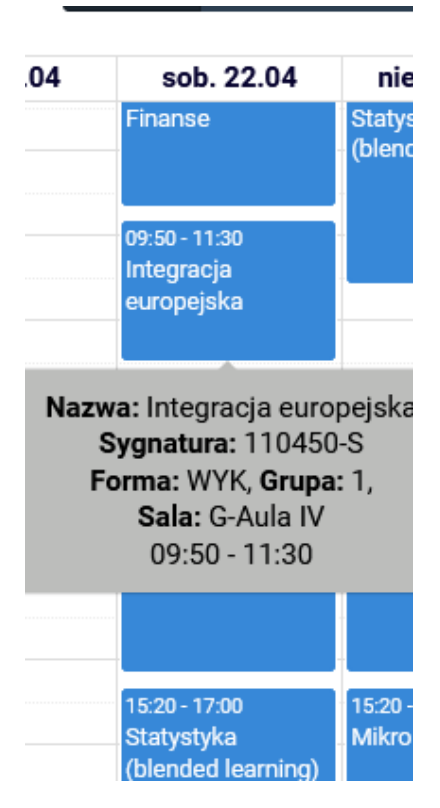

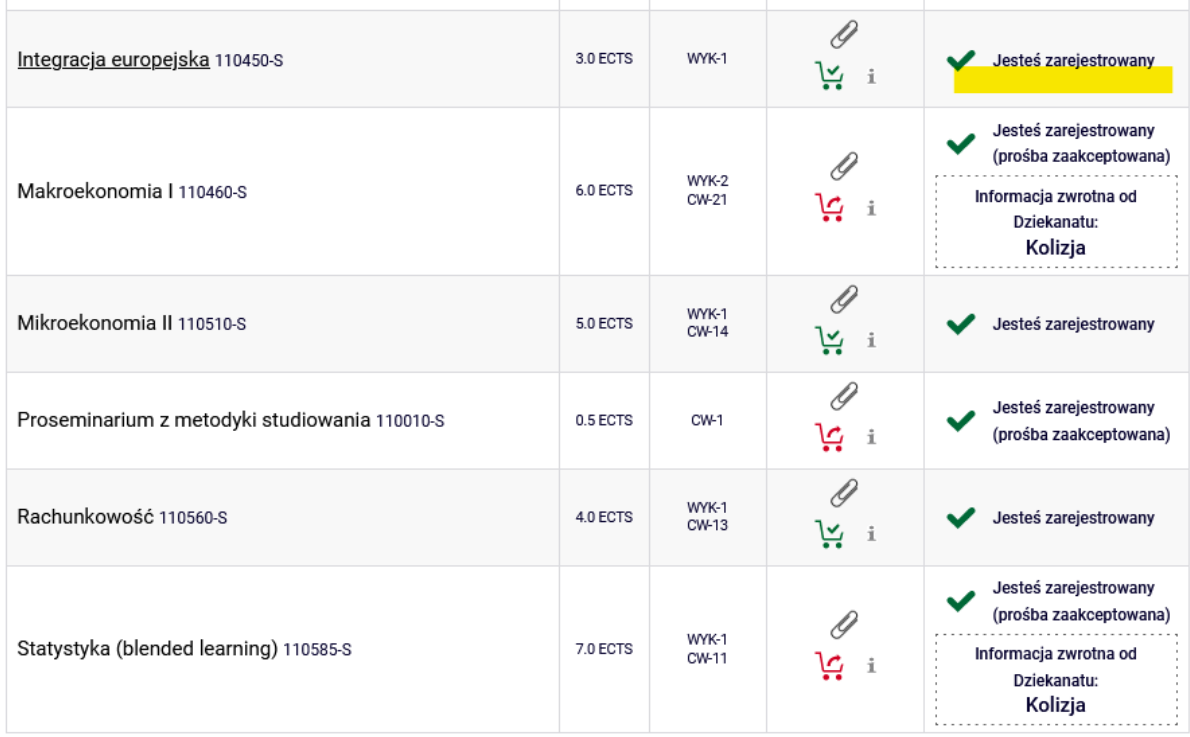

W przypadku kolizji dwóch przedmiotów obowiązkowych (ikona czerwonego koszyczka), istnieje możliwość wyrejestrowania się z obu przedmiotów. Jednak w związku z tym, że są to przedmioty wymagane w planie studiów na danym semestrze, należy pozostawić w koszyku wszystkie możliwe do realizacji przedmioty, a do usuniętych dopisać się w kolejnych etapach deklaracji do innych grup.

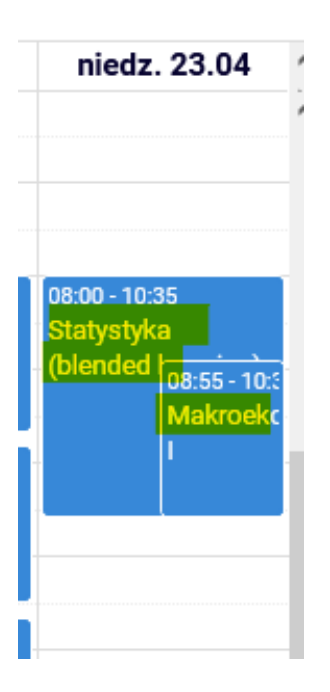

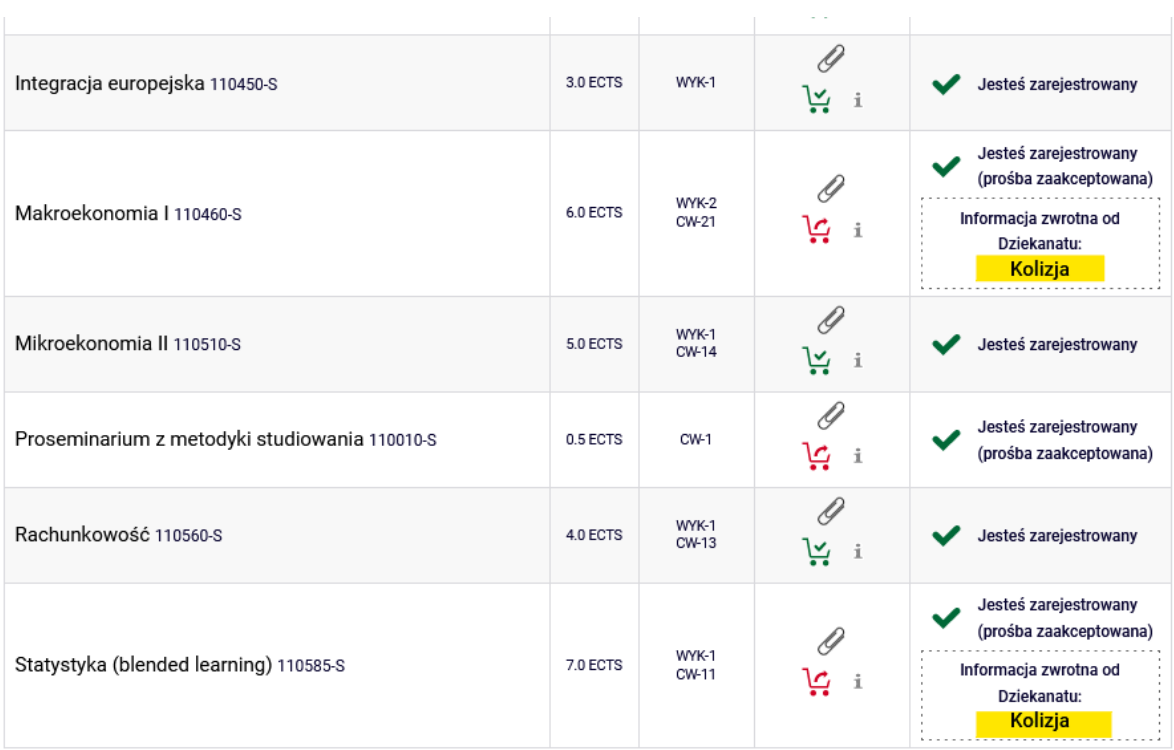

Po wybraniu i usunięciu przedmiotu, informacja o kolizji znika z **Koszyka**.

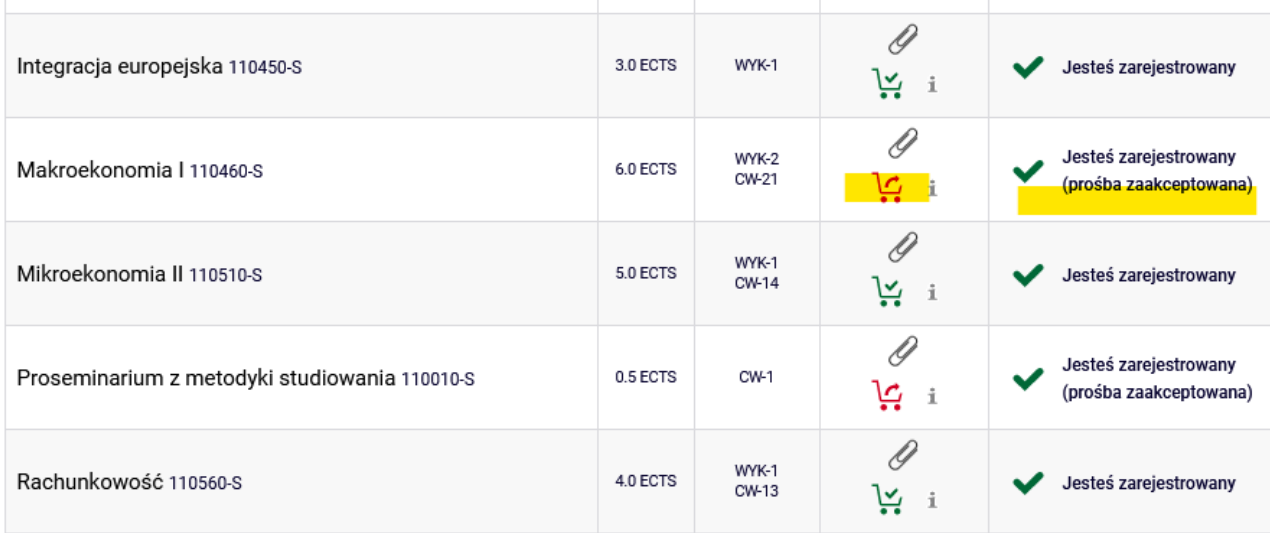

W planie zajęć kolizja również nie jest już widoczna:

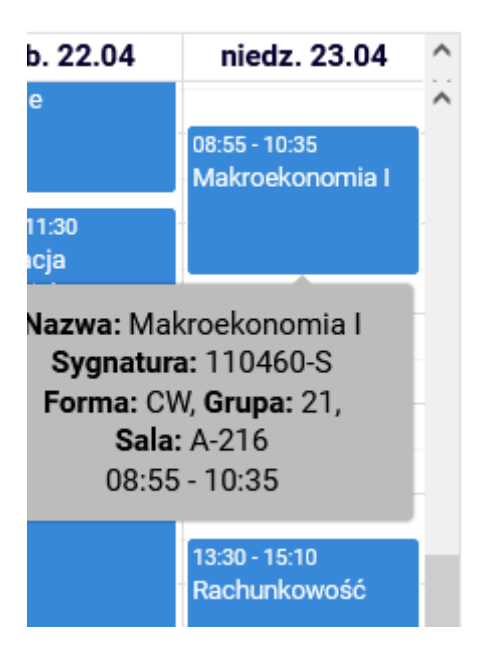

Na koniec tej tury, w **Koszyku** wszystkie zajęcia powinny być bezkolizyjne:

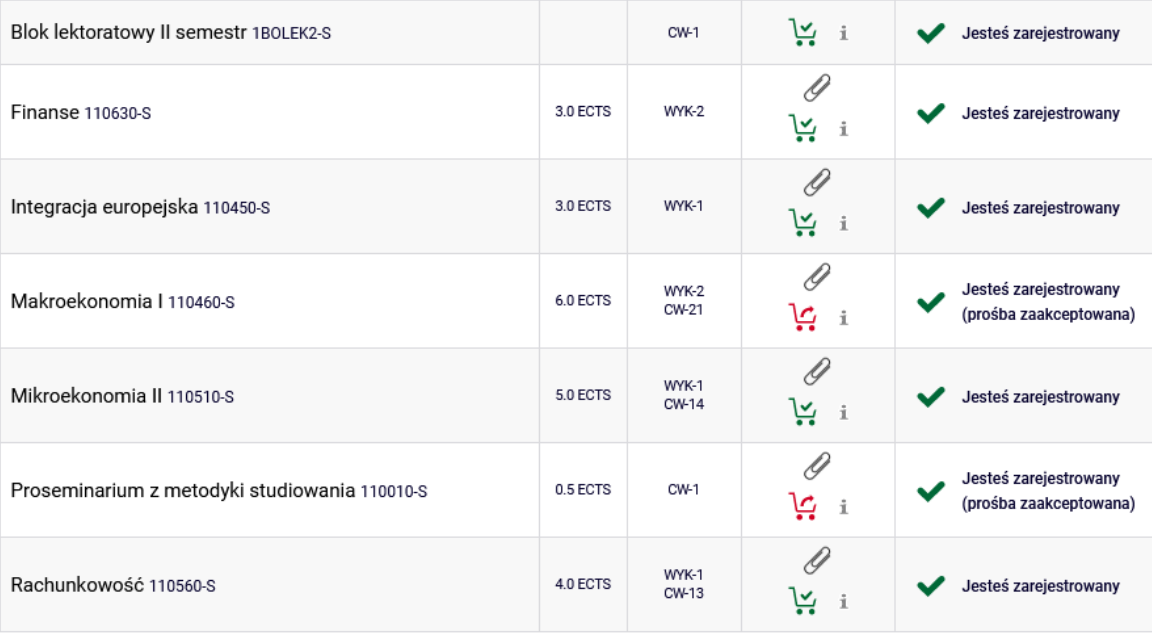

#### Semestr letni 2022/23 [20222]

W tej turze należy usunąć wszystkie kolizje występujące w planie, w przeciwnym razie, system po zakończonej turze usunie kolidujące przedmioty zgodnie z zasadami, że w przypadku kolizji:

- przedmiotu obowiązkowego z nieobowiązkowym w planie pozostanie przedmiot obowiązkowy,

- przedmiotów obowiązkowych system usunie wszystkie kolidujące,

- przedmiotów nieobowiązkowych system usunie wszystkie kolidujące.

Przedmioty, które pozostaną w **Koszyku** po I turze, będą obowiązkowymi do realizacji na przyszłym semestrze.

W kolejnych turach nie będzie możliwości wypisania się z żadnych przedmiotów, które pozostaną w planie zajęć po zakończeniu I tury rejestracji.